# **Transferring ClassPad Manager Content between PC's.**

All of the contents of your ClassPad Manager (CPM) is stored in a VCP file. One easy way to transfer this content between PC's is to transfer this VCP file. There are other, more involved methods to transfer this content, but the method described below is straight forw ard and suitable for many purposes.

#### **Finding your current VCP**

- (1) *Right click* the CPM.
- (2) Move the cursor down to

**File** 

(3) Move right (and down) and

click on

**Save As…** 

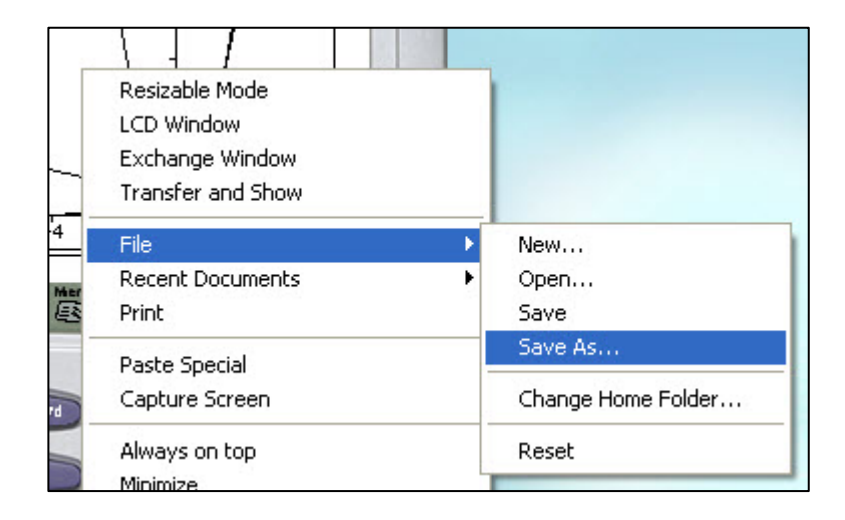

## **The name of your current VCP**

The name of your current VCP can be seen at the bottom of the Windows dialogue box that appears.

Seen in the example below, my VCP is called **Luppy's Desk**

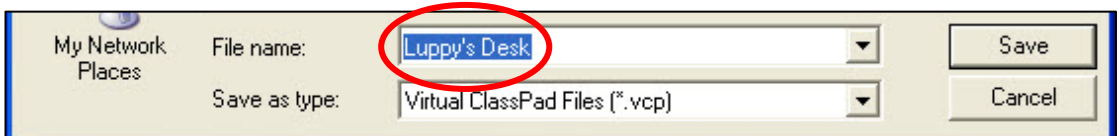

## **The path to your current VCP**

Click on the dropdown arrow next to the **Save in:** box to reveal the path to your VCP.

Seen below, the path is **My Documents : CASIO : ClassPad Manager**. Yours is likely to be the same or similar.

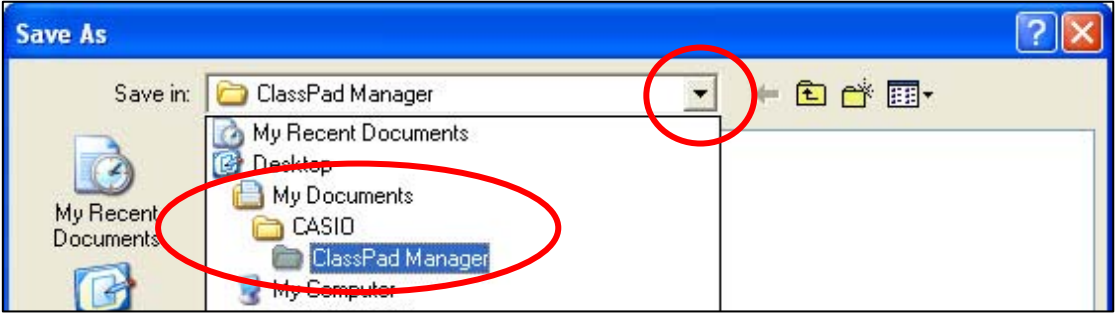

**NOTE:** Now that you have this information, click **Cancel.**

#### **Obtaining your VCP**

Now that you know its location, your VCP can be obtained by opening that location in your PC and copying the VCP by (for example) dragging it to a portable storage device (or network location) or attaching it to an email.

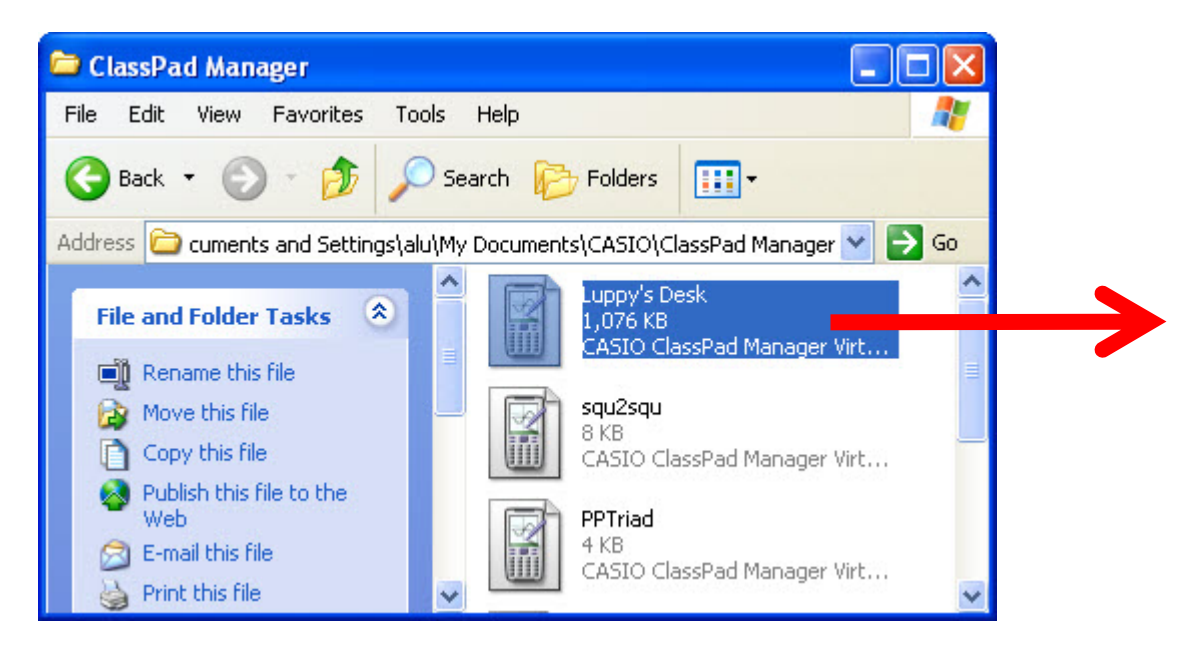

## **Accessing the VCP in its new location**

With the copy of your VCP in its new location (like the desktop of your PC)

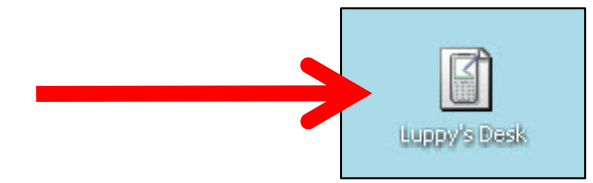

double‐click the icon and the CPM will launch, containing the desired content.

#### **But what about the other ClassPad Manager content?**

The content of this VCP has become your most recent document.

Any content that was previously accessed by the ClassPad manager is now a *less* recent document. To access this content, right click the CPM and chose from the **Recent Documents**. Click on the content that your require.

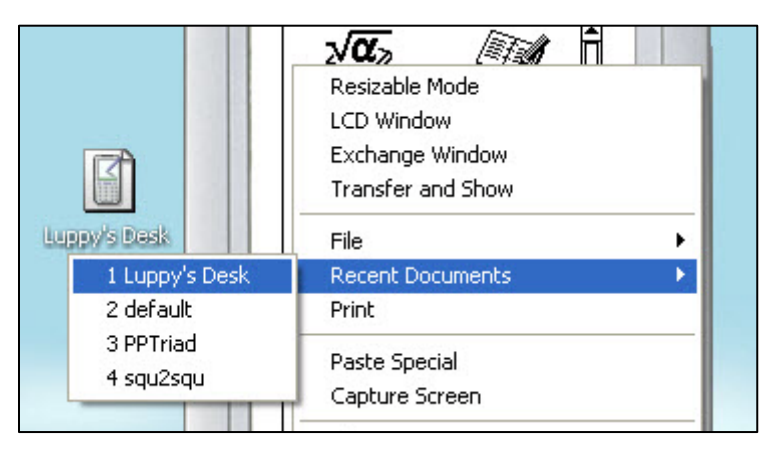